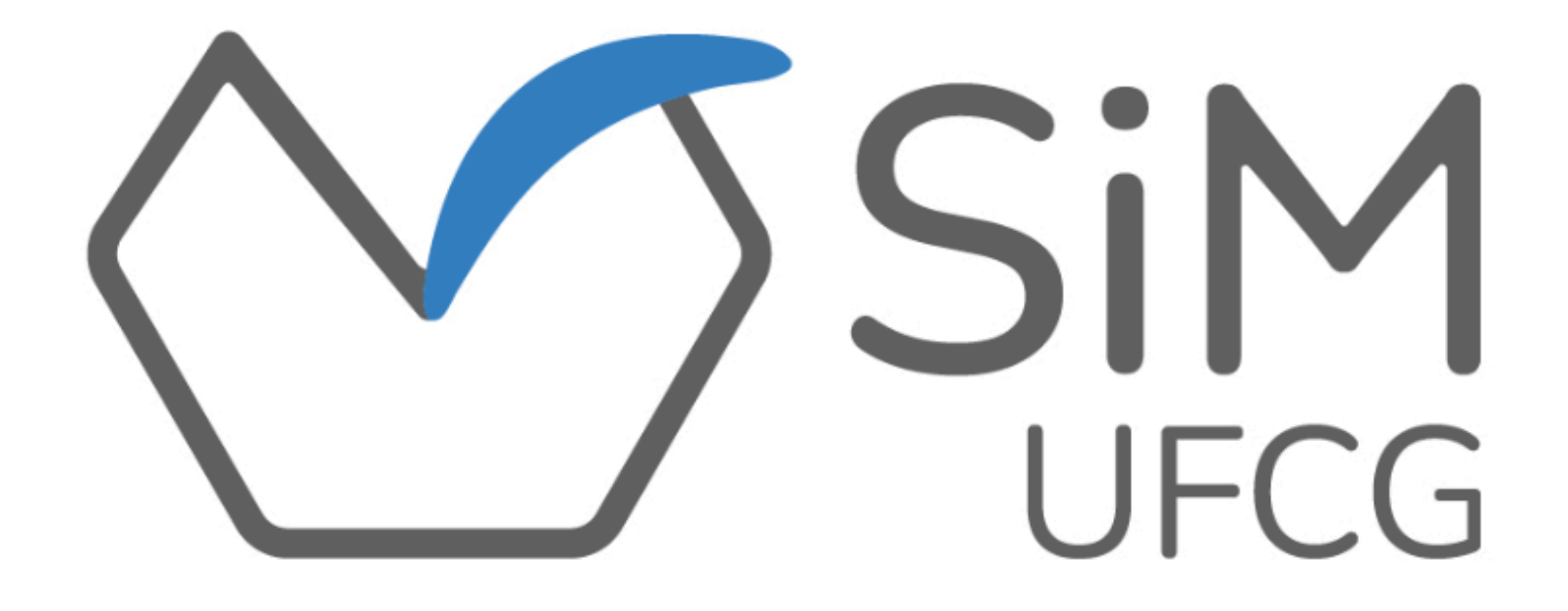

**MANUAL PRÁTICO PARA USO DO SIM PELAS ASSESSORIAS DE MONITORIA** 

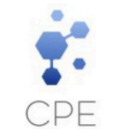

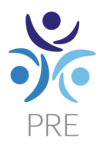

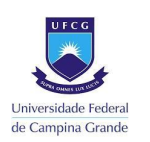

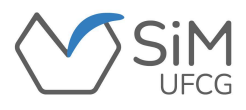

## **APRESENTAÇÃO**

Este manual foi produzido com o intuito de orientar as **ASSESSORIAS DE MONITORIA** de cada Centro na operacionalização do Sistema de Monitoria da Universidade Federal de Campina Grande (SiM-UFCG ).

Proposto pela Coordenação de Programas e Estágios (CPE) da Pró-Reitoria de Ensino (PRE) e desenvolvido pela Divisão de Informática (DI-PRE), o SiM-UFCG proporciona agilidade e eficiência, simplificando os procedimentos operacionais relativos à monitoria acadêmica da UFCG.

Através de uma plataforma simples e intuitiva, o SiM-UFCG permite aos(às) seus(suas) usuários(as):

- ❖ **Solicitação de monitores(as);**
- ❖ **Inscrição e seleção de monitores(as);**
- ❖ **Assinatura do Termo de Compromisso (contrato);**
- ❖ **Registro de frequência das atividades de monitoria;**
- ❖ **Preenchimento e envio de Relatório;**
- ❖ **Emissão de Certificados para docentes e discentes.**

Ressalta-se que este manual contempla os modos de operacionalização do sistema. Para ter acesso à regulamentação deste programa, o(a) interessado(a) deve ter conhecimento da Resolução [CSE/UFCG](https://www.sods.ufcg.edu.br/index.php/camara-ensino/resolucoes?download=862:resolucao-n-23-2021&start=25) n° 23/2021, bem como dos Editais de seleção da monitoria.

Logo, a Coordenação de Programas e Estágios (CPE), disponibiliza este manual, possibilitando um melhor entendimento sobre a operacionalização da monitoria no seu Sistema de gerenciamento.

Atenciosamente,

Coordenação de Programas e Estágios (CPE)

Pró-Reitoria de Ensino (PRE)

Universidade Federal de Campina Grande (UFCG)

#### **COORDENAÇÃO DE PROGRAMAS E ESTÁGIOS (CPE)**

#### **Equipe de Produção e Organização do Manual**

Viviane Gomes de Ceballos - Pró-Reitora de Ensino Jair Stefanini Pereira de Ataíde - Coordenador de Programas e Estágios

Felipe Araújo de Andrade - Divisão de Informática

Maria Clara Damasceno de Oliveira - Estagiária de Comunicação Social/Educomunicação

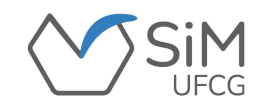

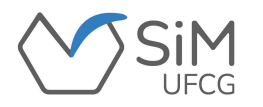

#### **FLUXOGRAMA DE MONITORIA ACADÊMICA**

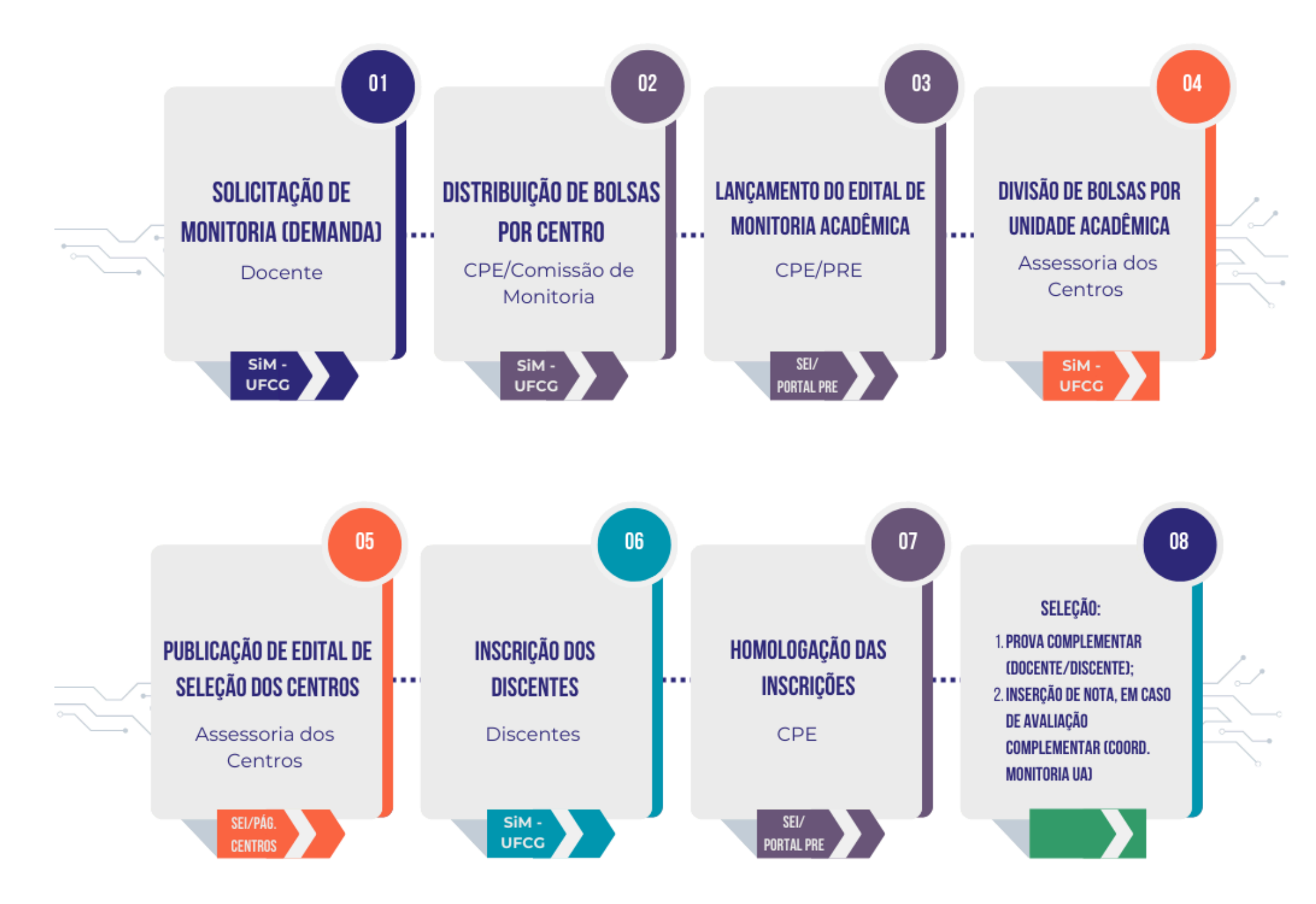

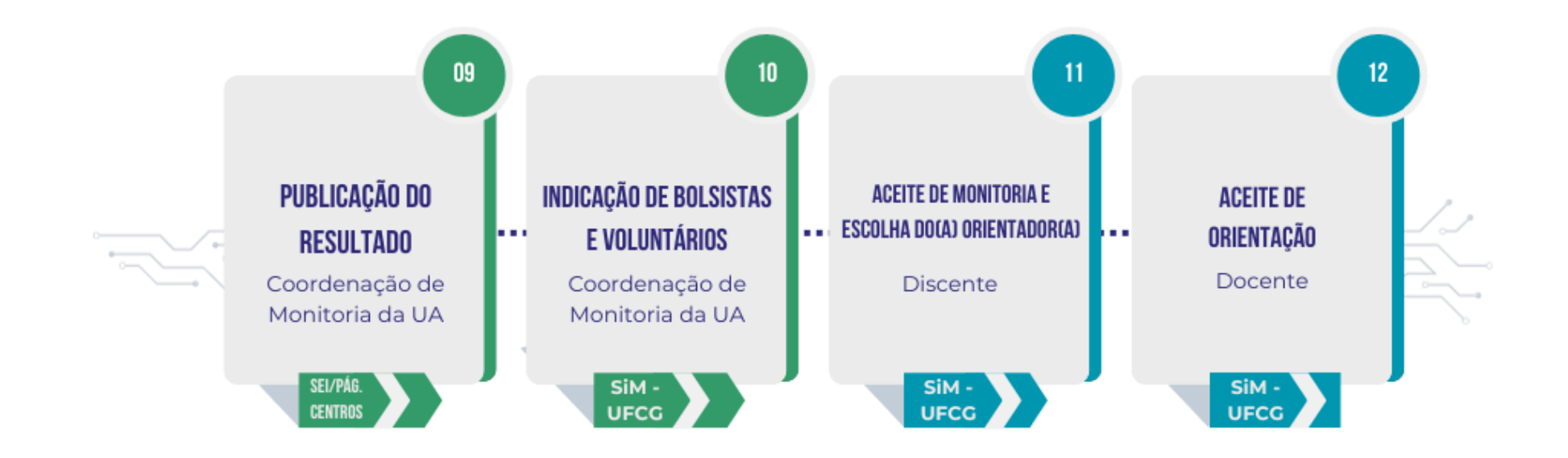

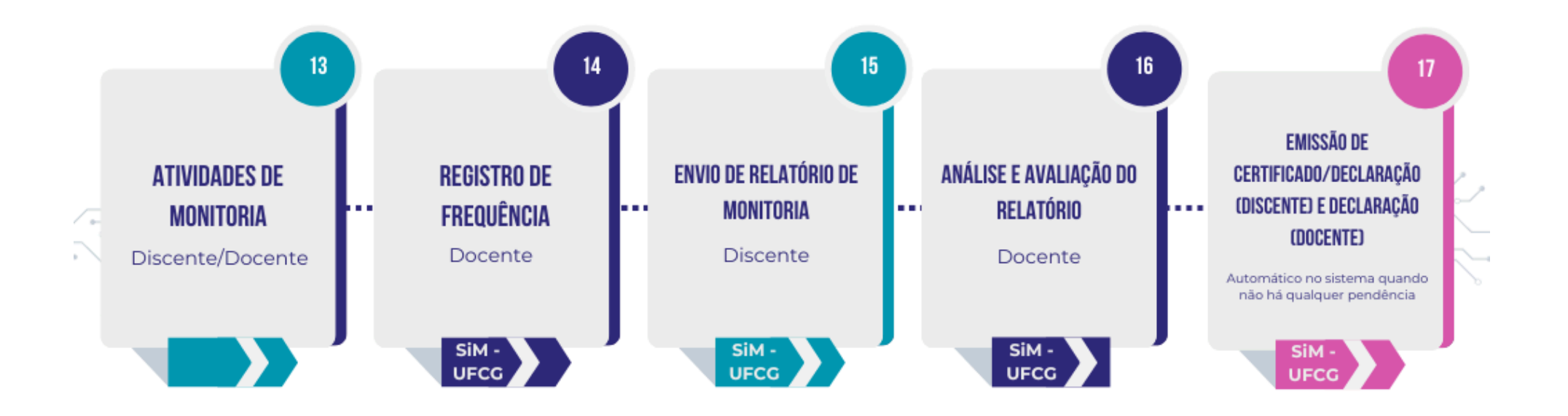

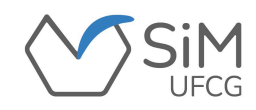

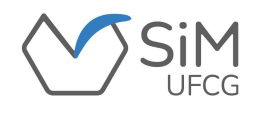

### **TELA DE ACESSO**

**O(A) assessor(a) selecionará a opção "Centro" para acessar o sistema inserindo as mesmas credenciais de acesso do Controle Acadêmico.**

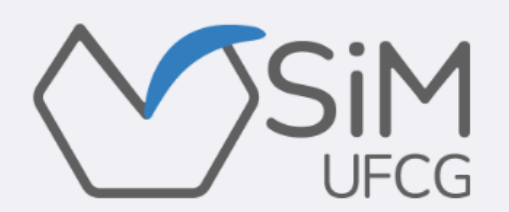

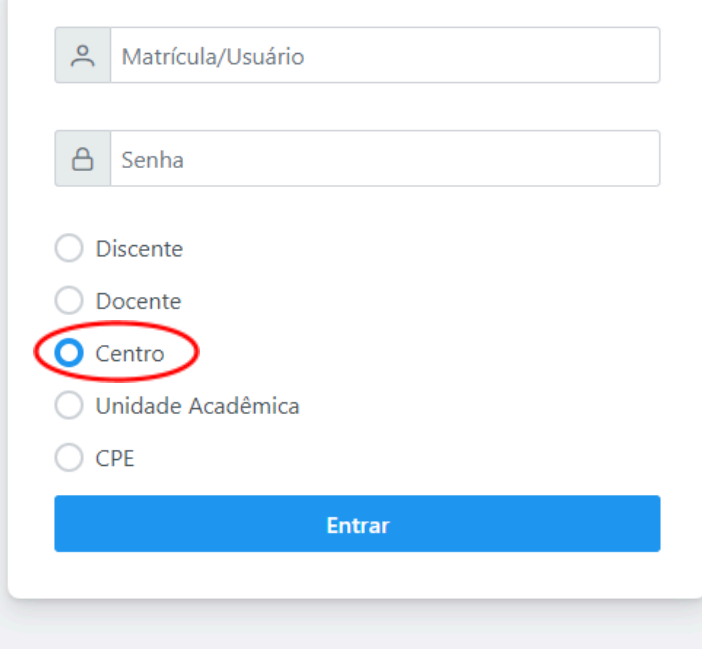

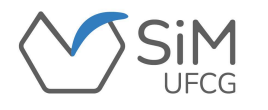

### **PÁGINA INICIAL**

**Ao entrar no SiM-UFCG o(a) assessor(a) visualizará os seguintes dados:**

**"CPF", "Nome", "***E-mail***" e o "Setor".**

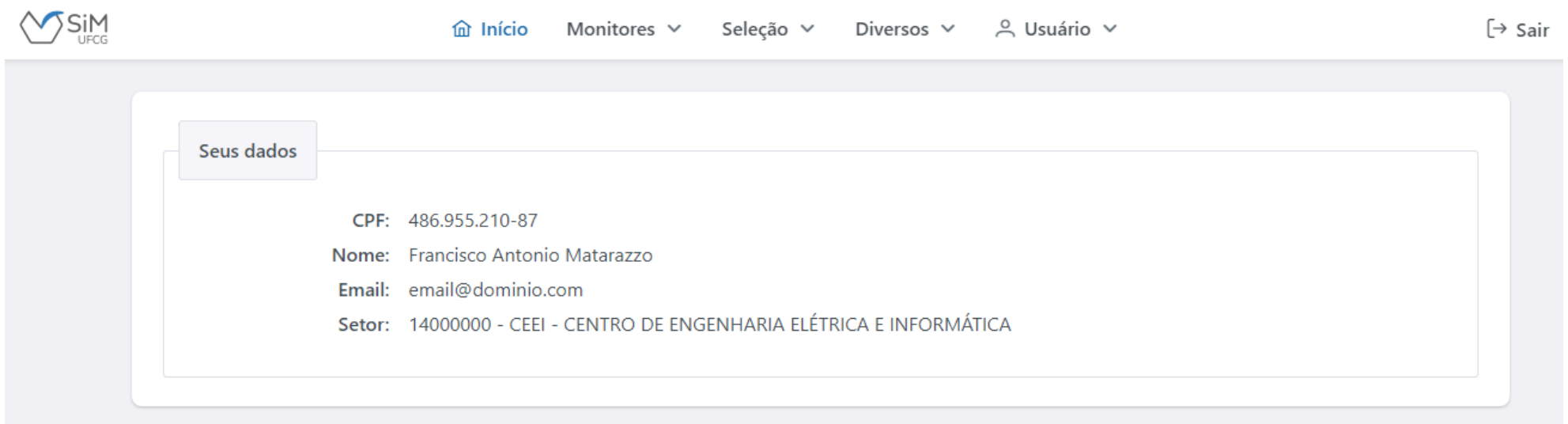

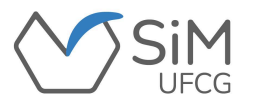

## **SOLICITAÇÕES DE MONITORIA**

**Para visualizar as solicitações de monitoria realizadas pelos(as) docentes, o(a) assessor(a)**

**deverá acessar "Diversos -> Solicitações de Monitoria".**

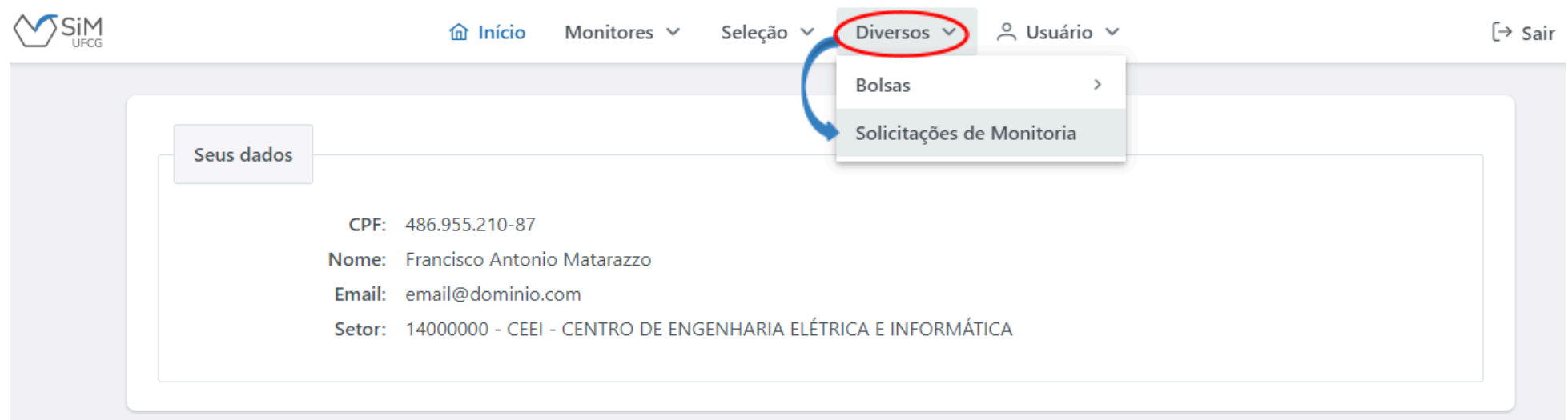

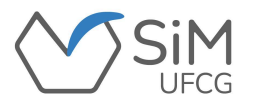

## **SOLICITAÇÕES DE MONITORIA**

**O sistema exibirá os dados de acordo com o período e a unidade selecionada.**

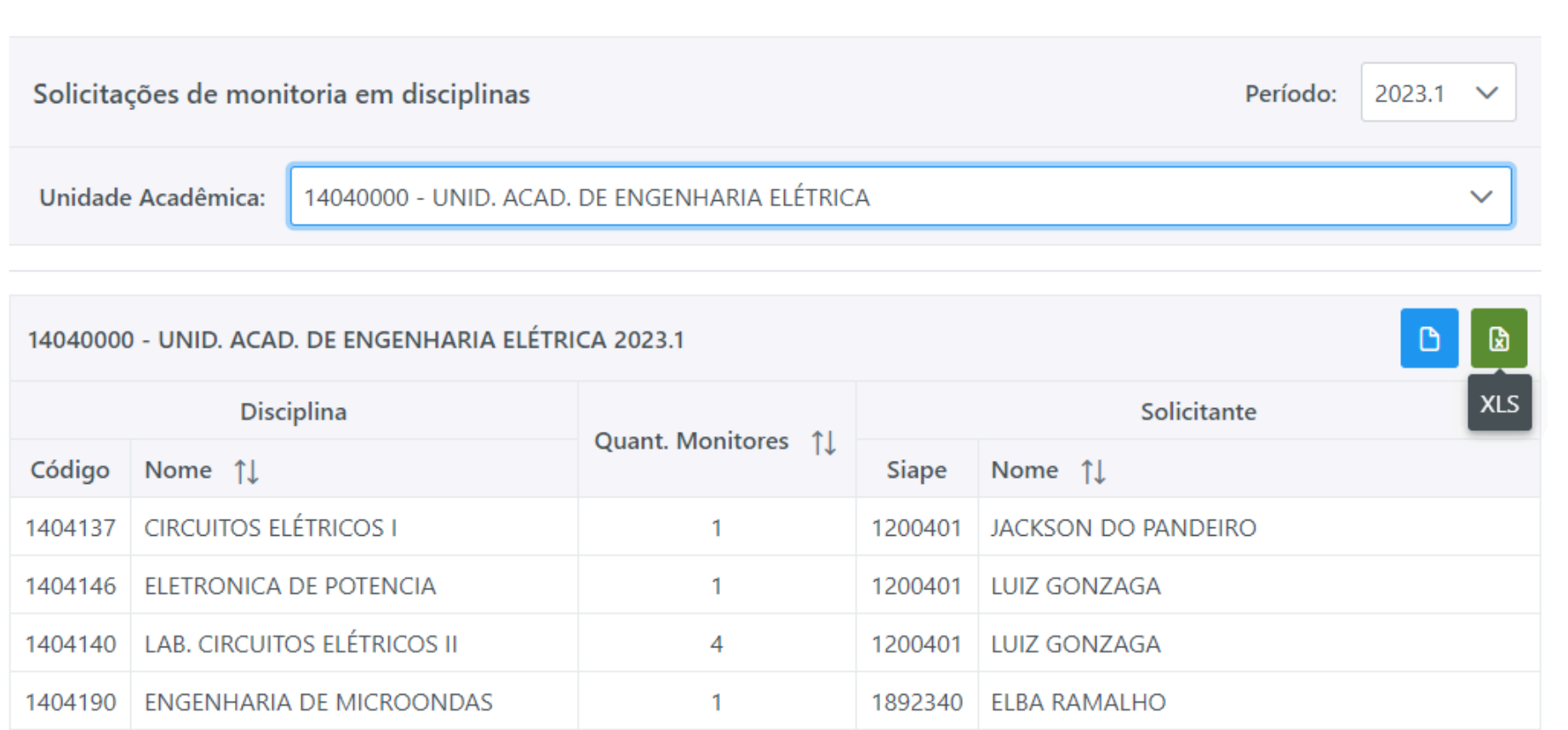

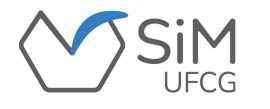

### **BOLSAS/DEMANDA DAS UNIDADES ACADÊMICAS**

**Para visualizar a quantidade estimada de bolsas por unidade acadêmica, o(a) assessor(a)**

**deverá acessar "Diversos -> Bolsas -> Demanda das Unidades Acadêmicas".**

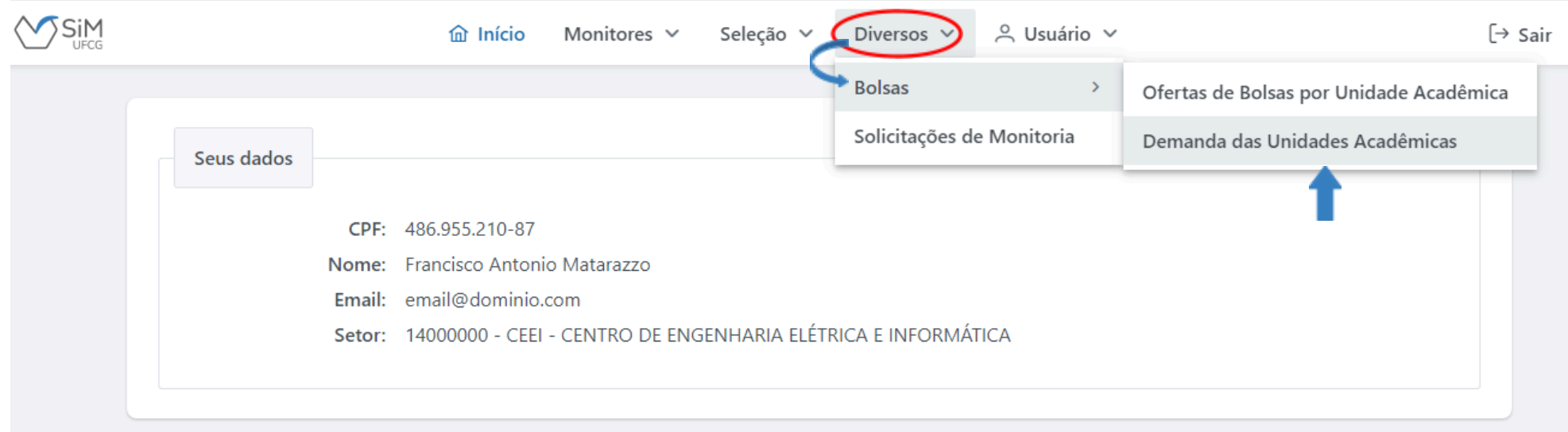

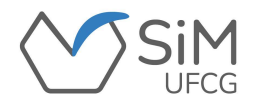

### **BOLSAS/DEMANDA DAS UNIDADES ACADÊMICAS**

**O sistema exibirá os dados de acordo com o período selecionado.**

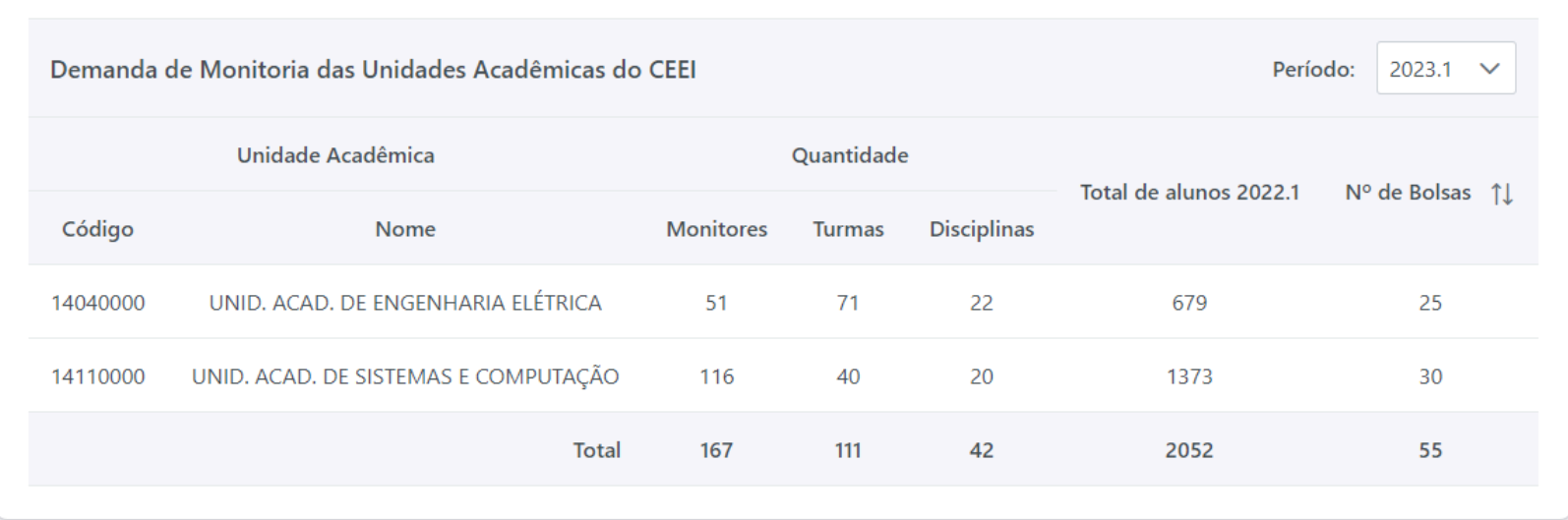

**ATENÇÃO: Como o número de bolsas é um valor aproximado, deve-se ficar atento ao total de bolsas destinado ao centro, conforme o edital.**

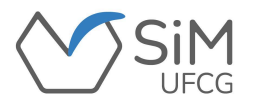

## **SELEÇÃO/DISCIPLINAS**

**Para ver quais disciplinas foram ofertadas para monitoria, o(a) assessor(a)**

**deverá selecionar "Seleção -> Disciplinas".**

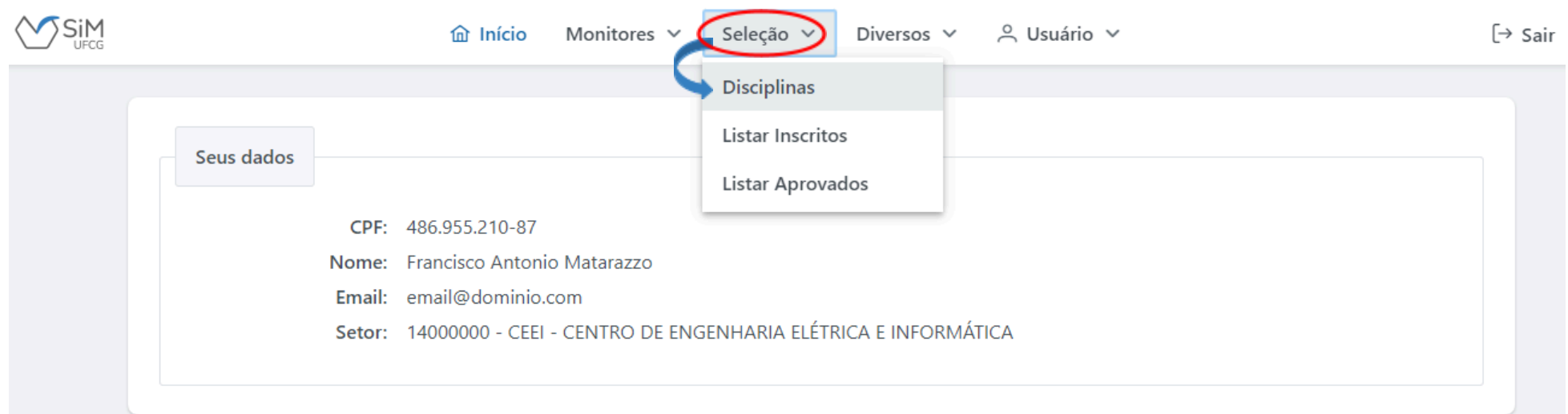

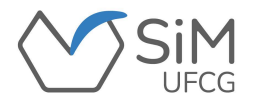

## **SELEÇÃO/DISCIPLINAS**

#### **O(A) assessor(a) deverá selecionar o processo seletivo e o sistema mostrará as disciplinas que foram**

**ofertadas e o total de inscritos(as) em cada disciplina.**

 $\checkmark$ 

Disciplinas Ofertadas para Monitoria - CEEI - CENTRO DE ENGENHARIA ELÉTRICA E INFORMÁTICA

Selecão:

PROCESSO SELETIVO DE MONITORES 2023.1

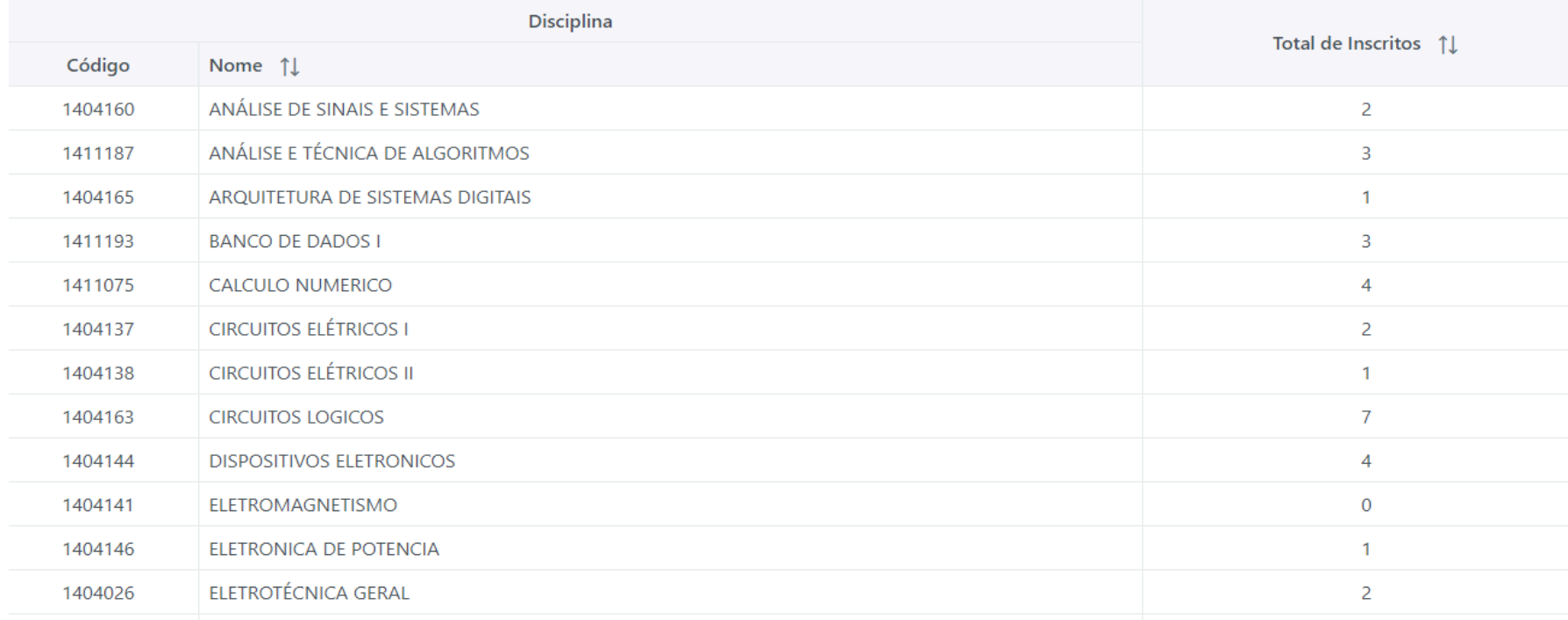

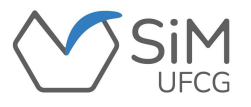

# **SELEÇÃO/LISTAR INSCRITOS(AS)**

**Para visualizar a lista de inscrições em monitoria, o(a) assessor(a) deverá acessar**

**"Seleção -> Listar Inscritos".**

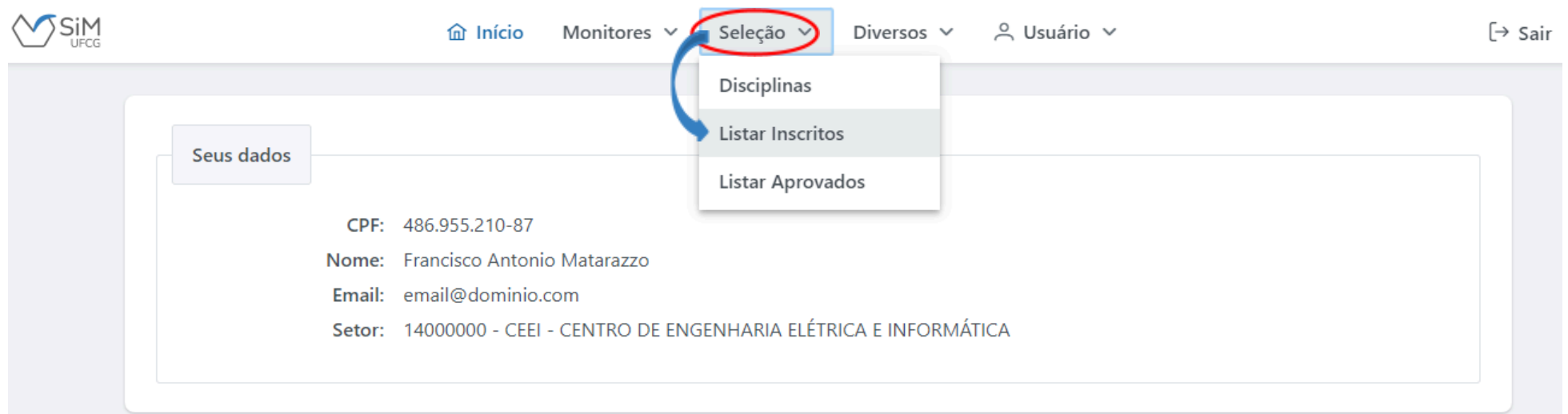

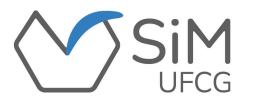

# **SELEÇÃO/LISTAR INSCRITOS(AS)**

**O(A) assessor(a) selecionará o processo seletivo e o sistema exibirá os dados em tabela.**

Inscrições em Monitoria - CEEI

Selecão: PROCESSO SELETIVO DE MONITORES 2023.1

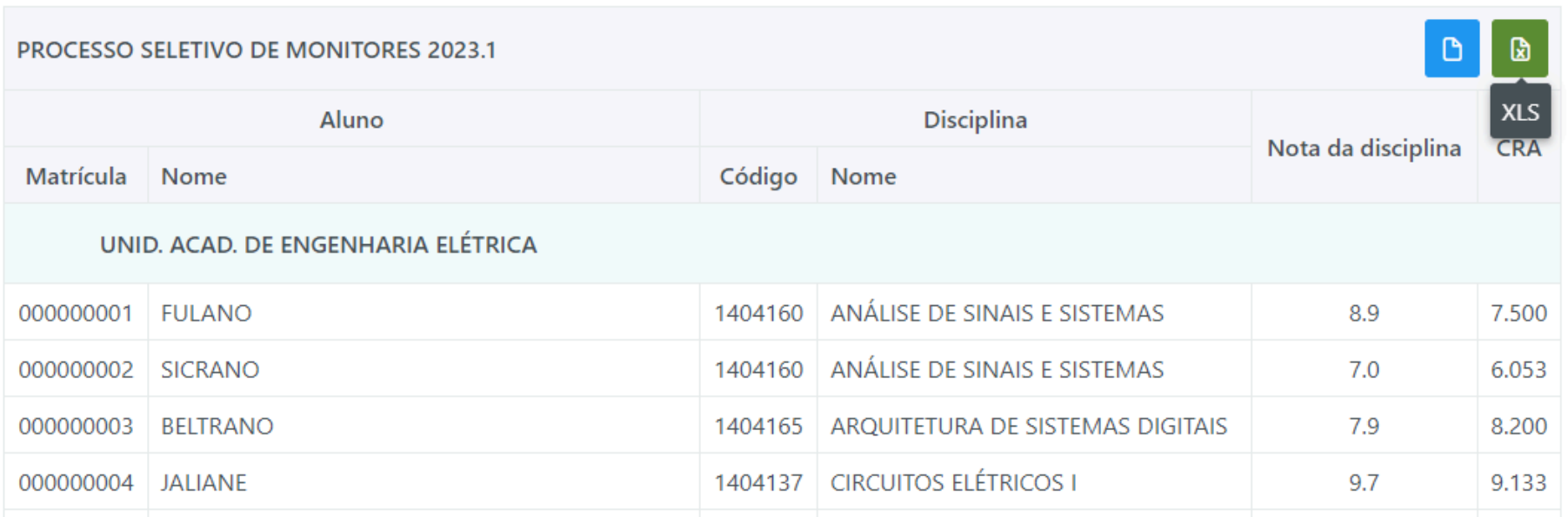

 $\checkmark$ 

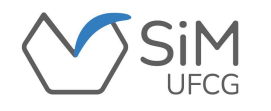

# **SELEÇÃO/LISTAR APROVADOS(AS)**

**Para ver a lista dos(as) aprovados(as) em processo seletivo de monitores(as), o(a) assessor(a)**

#### **deverá acessar "Seleção -> Listar Aprovados".**

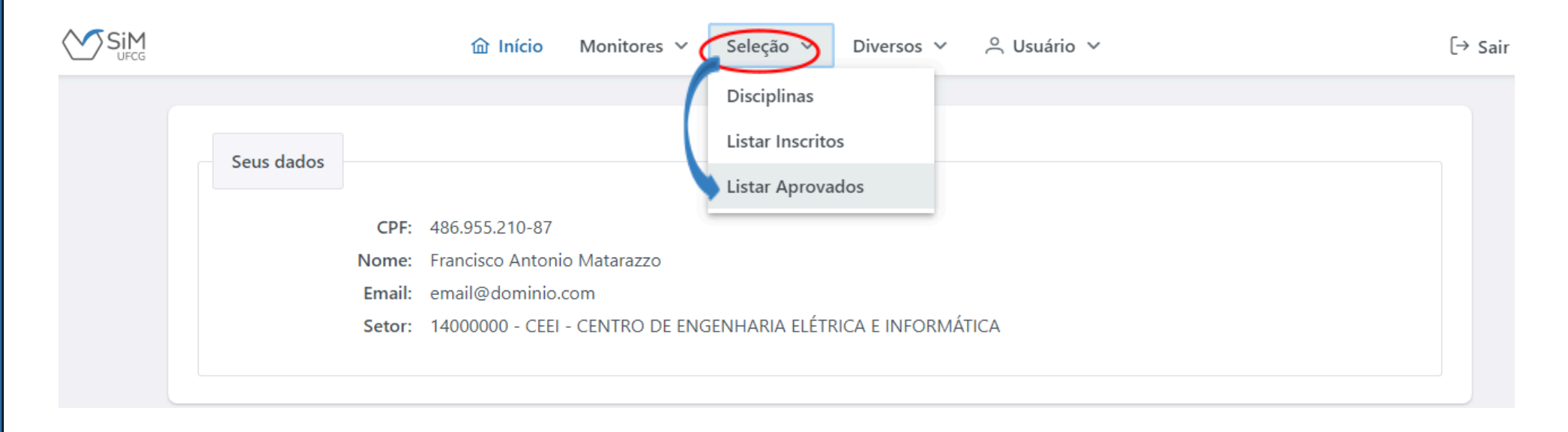

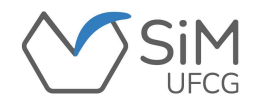

# **SELEÇÃO/LISTAR APROVADOS(AS)**

**O sistema exibirá a lista dos(as) aprovados(as) do processo seletivo mais recente agrupados(as)**

#### **por disciplina de vinculação.**

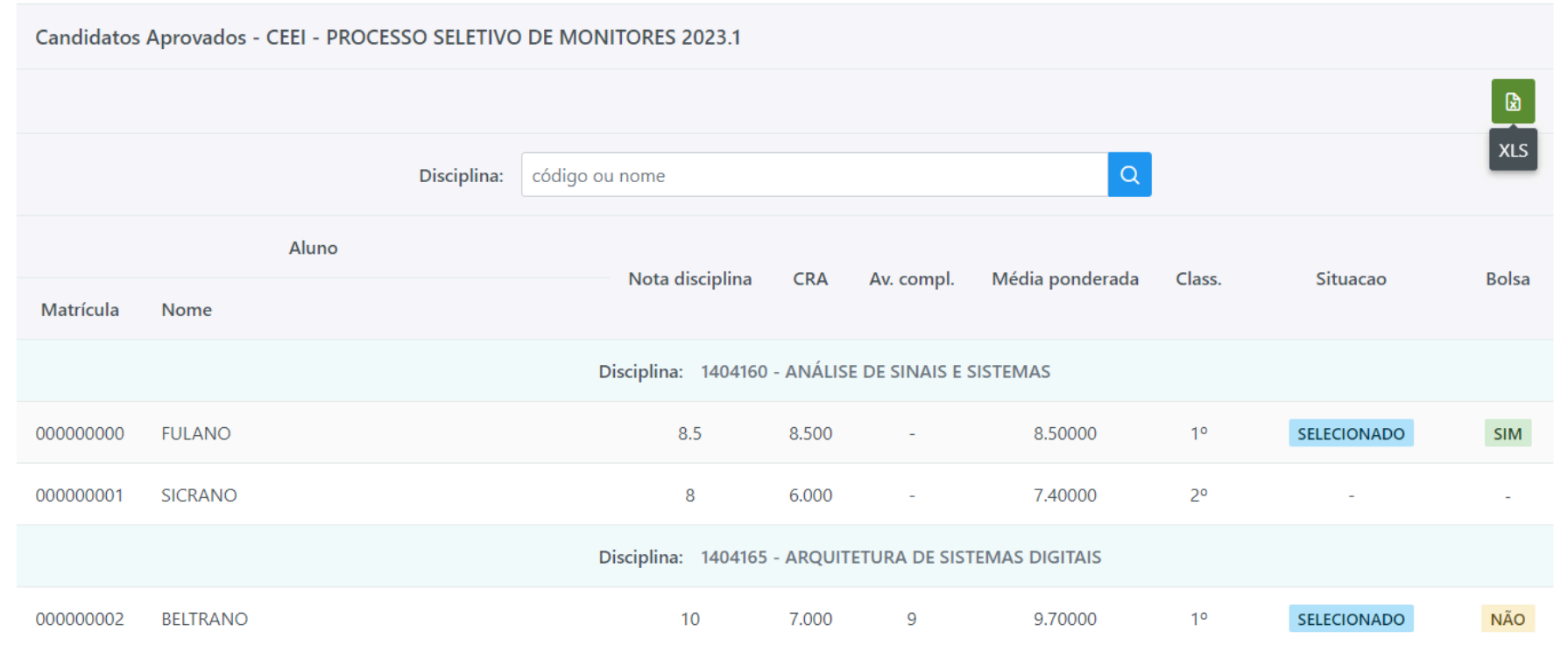

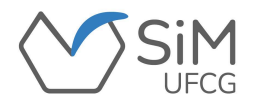

## **MONITORES/CONSULTAR MONITORES**

**Para consultar monitores(as) de disciplinas do centro, o(a) assessor(a) deverá clicar em**

**"Monitores -> Consultar Monitores".**

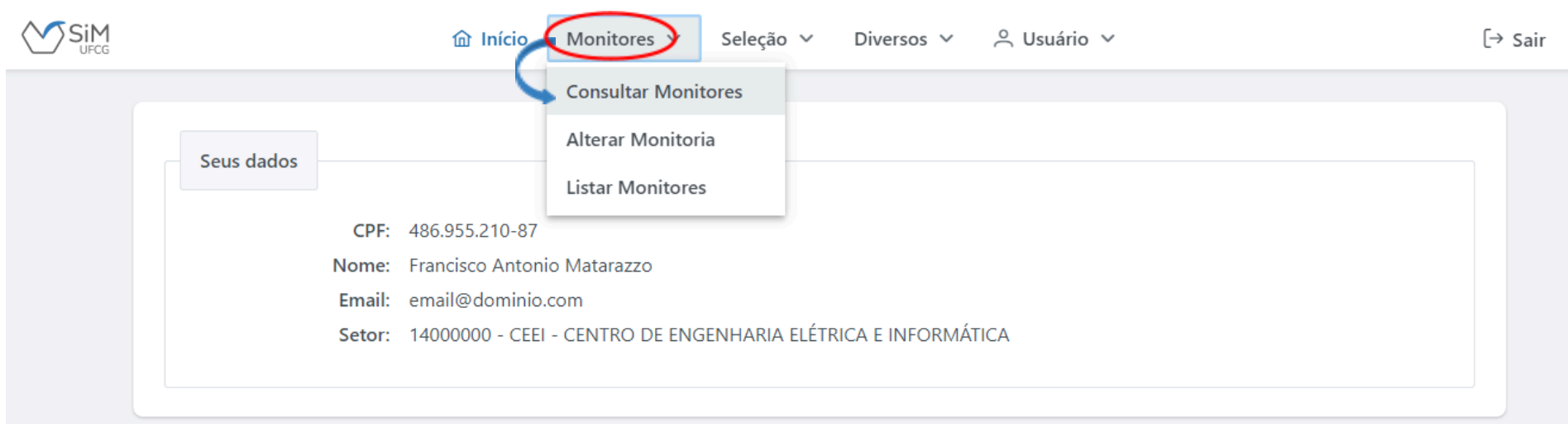

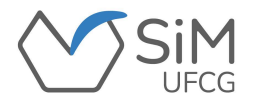

## **MONITORES/CONSULTAR MONITORES**

Na página de consulta de monitores(as), o(a) assessor(a) deverá selecionar o período, a forma de busca (por **matrícula ou por nome), inserir os dados e clicar em "Buscar".**

**O sistema exibirá uma lista do(s) resultado(s) encontrado(s).**

❖ **O Botão permitirá visualizar detalhes da monitoria do(a) discente selecionado(a).**

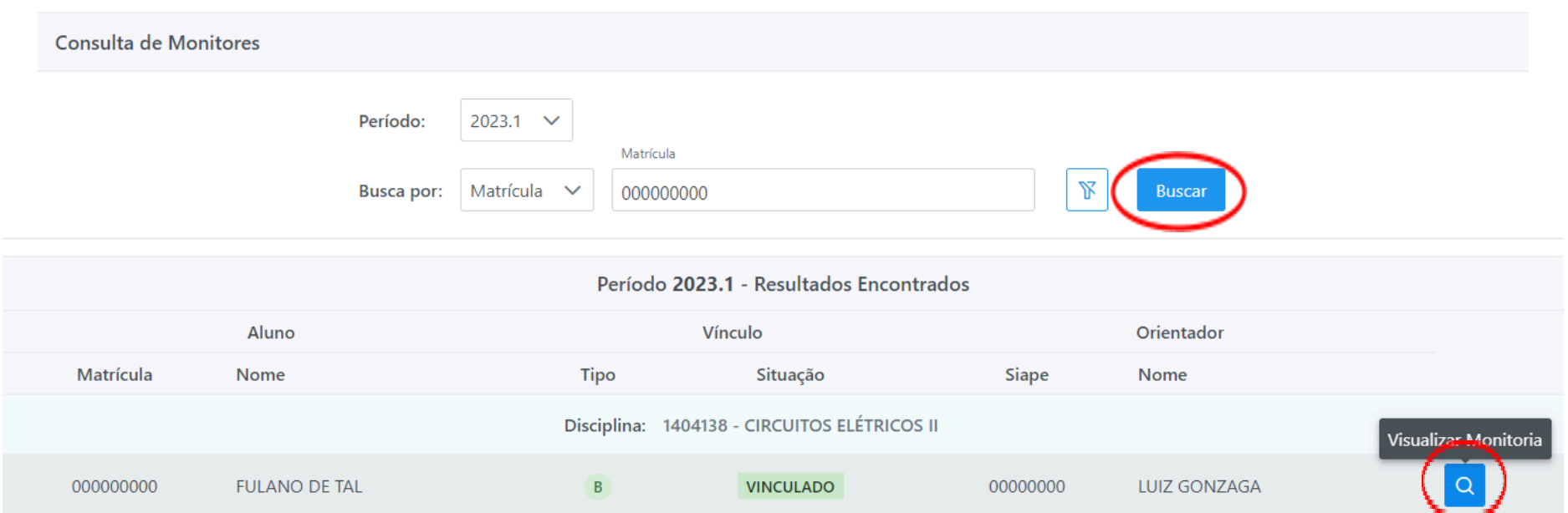

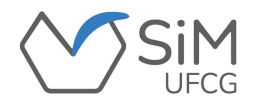

**Os(As) assessores(as) de monitoria dos centros poderão fazer ajustes no vínculo dos(as) monitores(as),**

**como, por exemplo, alterar o status de bolsista para voluntário(a) e de voluntário(a) para bolsista,**

**bem como modificar o(a) docente orientador(a).**

**Para efetivar essas mudanças, deverão acessar "Monitores -> Alterar Monitoria".**

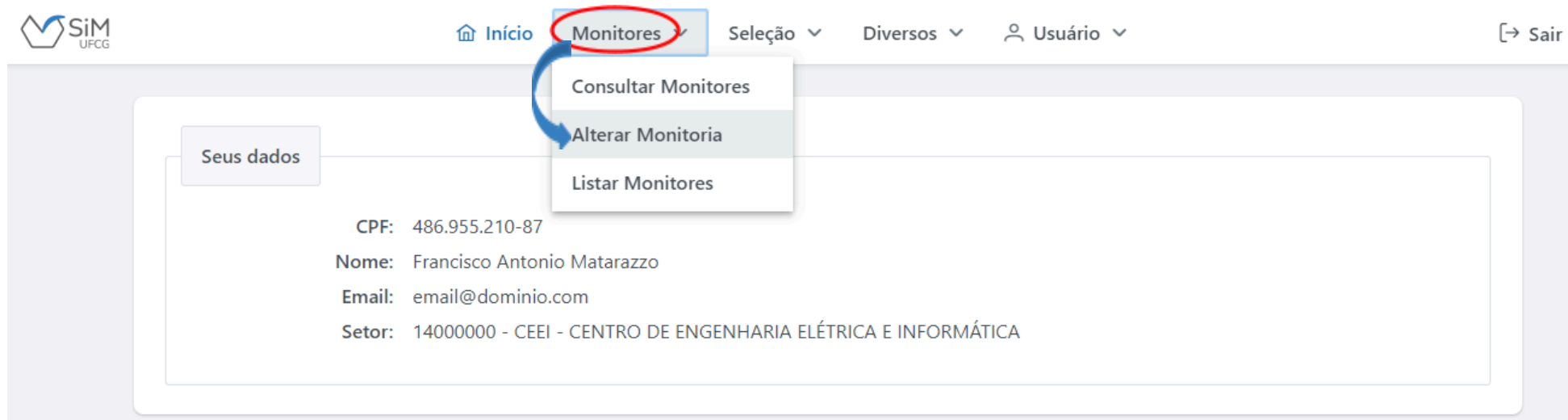

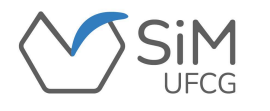

**Na tela de alterar monitoria, o(a) assessor(a) fará a busca do(a) monitor(a) pela matrícula ou pelo nome.**

**Ao obter o resultado, deverá clicar no botão que exibirá as ações que podem ser realizadas.**

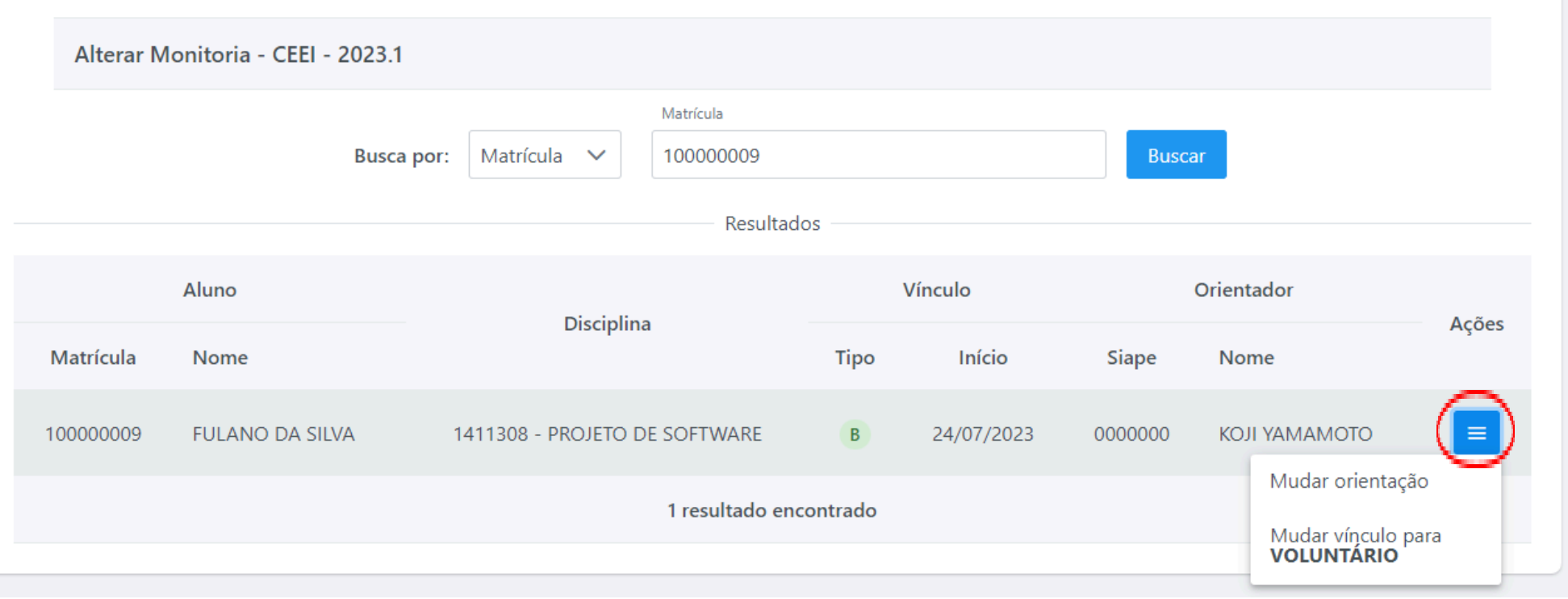

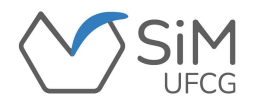

**Caso a alteração a ser realizada seja a mudança de modalidade de vínculo, aparecerá uma das opções:**

- ❖ **Mudar vínculo para VOLUNTÁRIO(A), se o vínculo atual é com bolsa;**
	- ❖ **Mudar vínculo para BOLSISTA, se o vínculo atual é sem bolsa.**

**Ao clicar nessa opção o sistema exibirá uma janela para confirmação.**

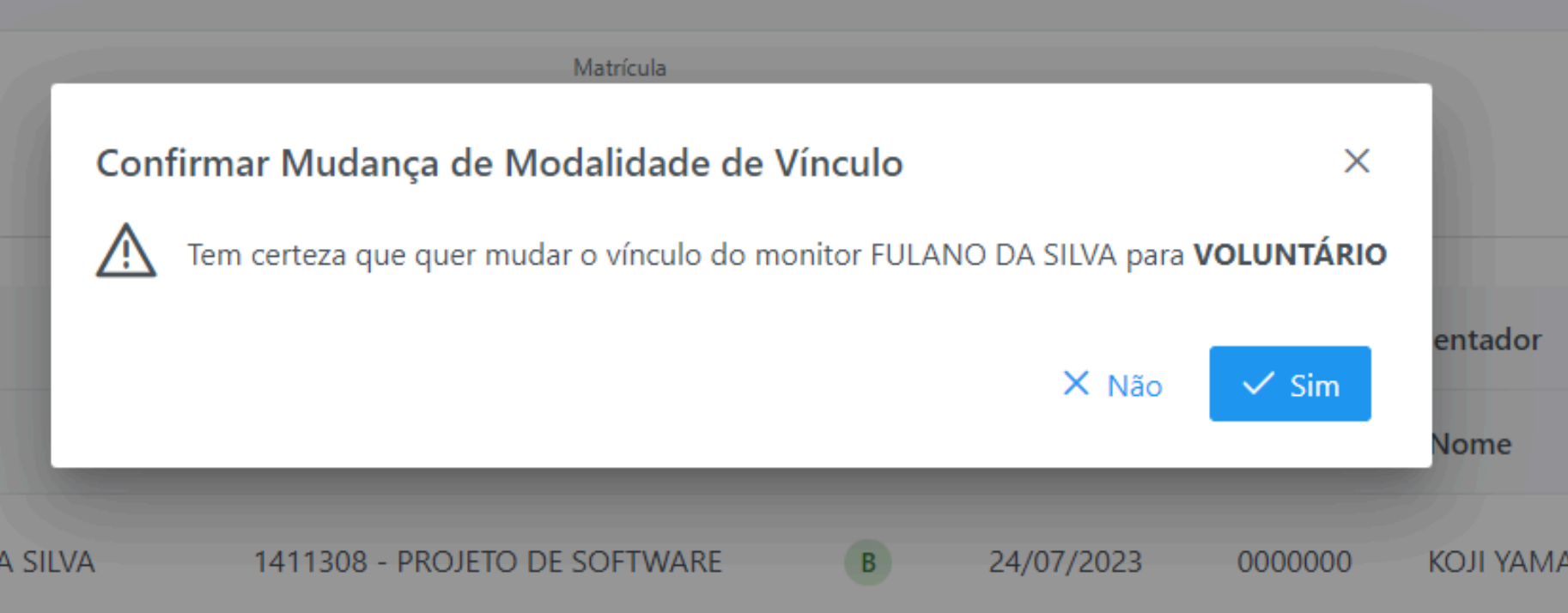

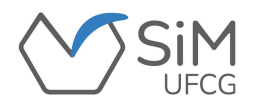

#### **O sistema exibirá uma mensagem de confirmação.**

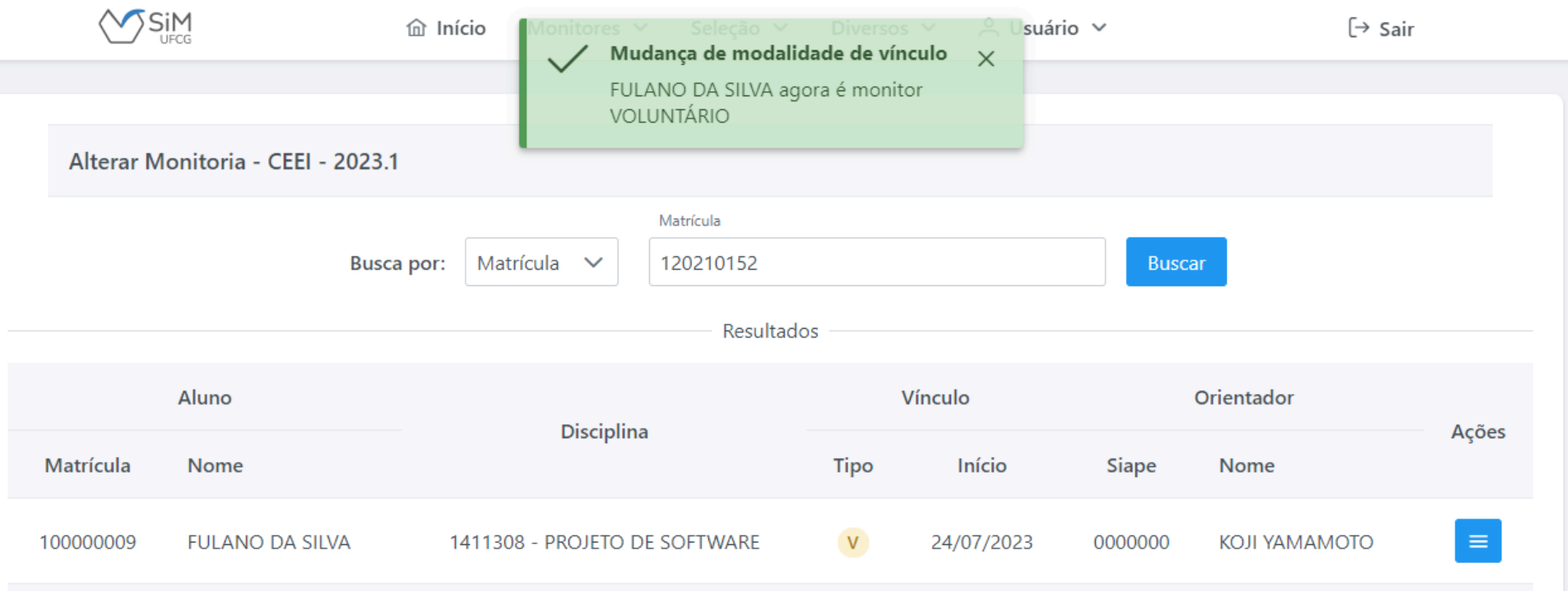

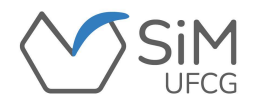

**Caso a alteração a ser realizada seja a mudança de orientação, o(a) assessor(a) clicará no botão e na opção "Mudar orientação". Aparecerá uma janela com os(as) orientadores(as) da disciplina, onde o assessor(a) deverá escolher o(a) novo(a) orientador(a) e clicar em "confirmar".**

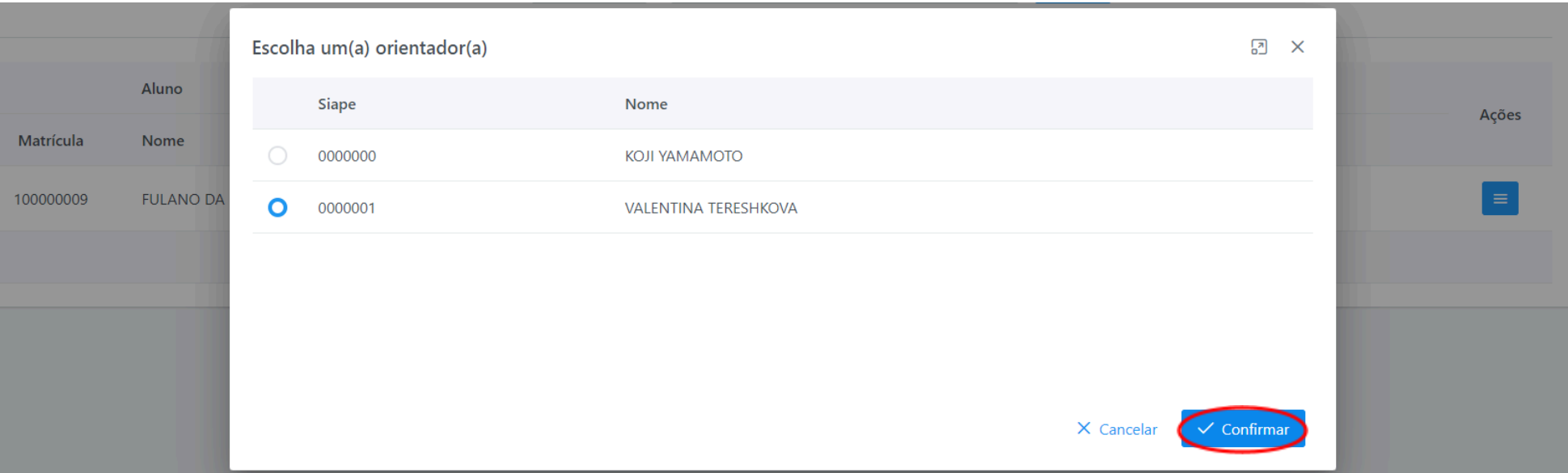

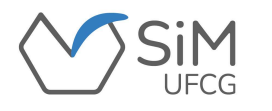

**O sistema exibirá uma mensagem de confirmação.**

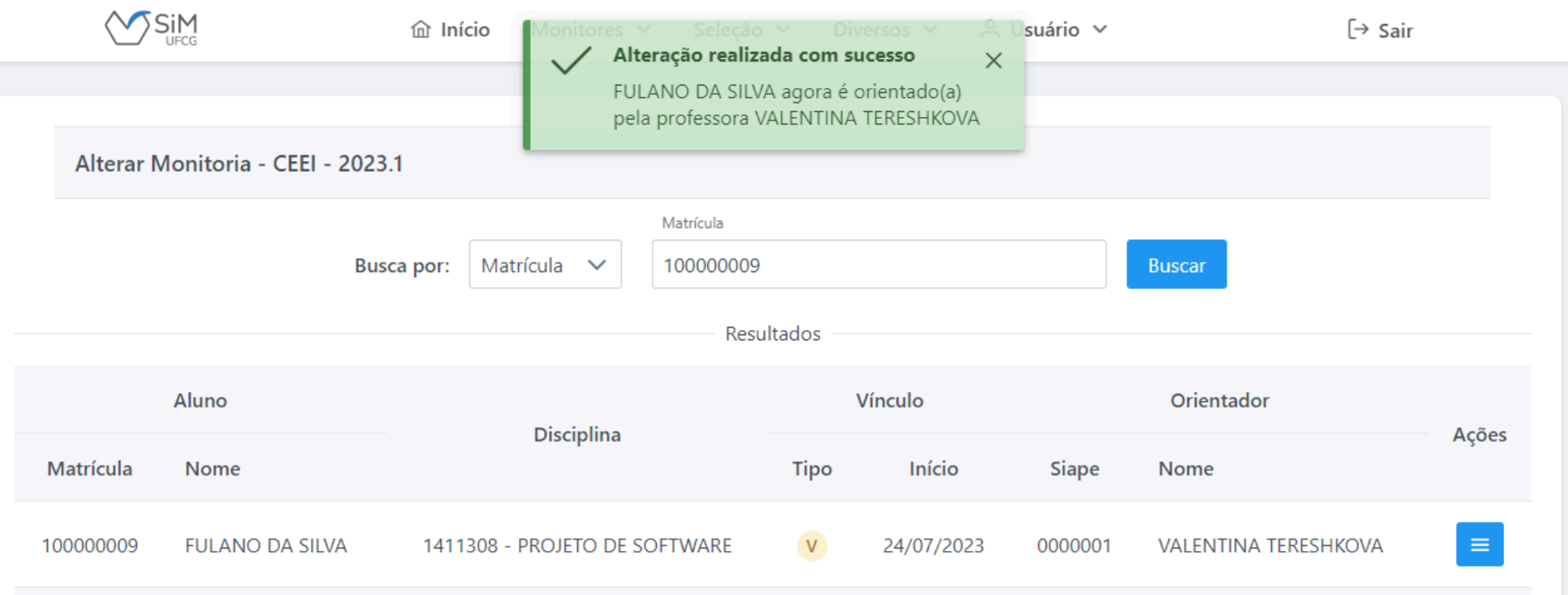

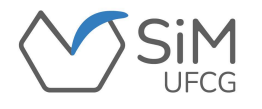

### **MONITORES/LISTAR MONITORES**

**Para ver os(as) monitores(as) de disciplinas do Centro, o(a) assessor(a) clicará em**

**"Monitores -> Listar Monitores".**

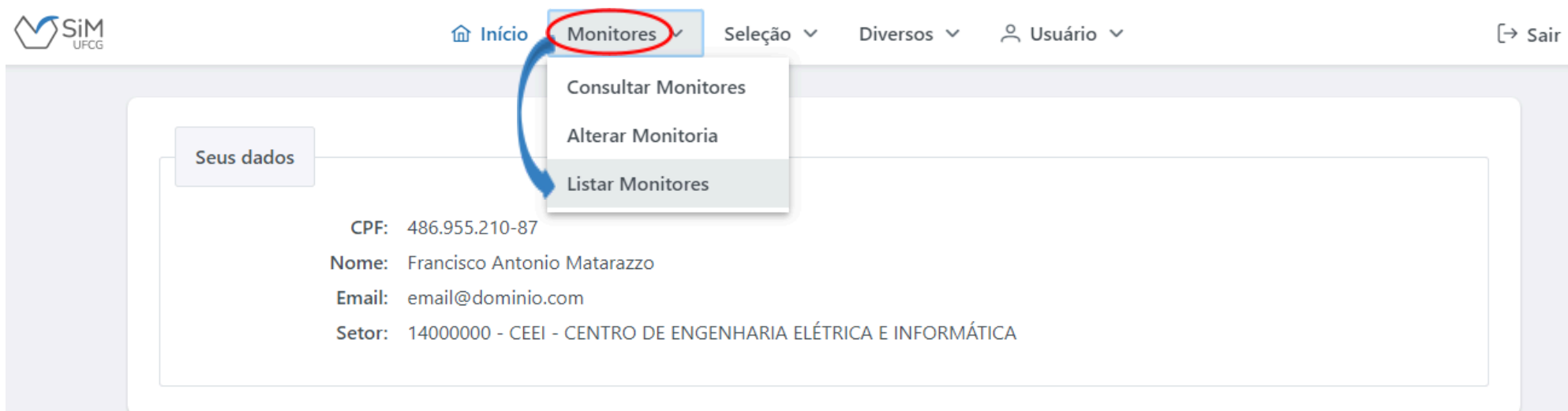

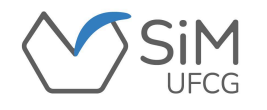

### **MONITORES/LISTAR MONITORES**

**Na tela é possível visualizar uma lista dos(as) monitores(as) vinculados à uma Unidade Acadêmica específica. A busca poderá ser realizada utilizando como filtro a situação do(a) monitor(a) e período letivo.**

**Para visualizar os(as) monitores(as) que estão vinculados(as) no período, o assessor deverá selecionar a**

**situação "VINCULADO(A)".**

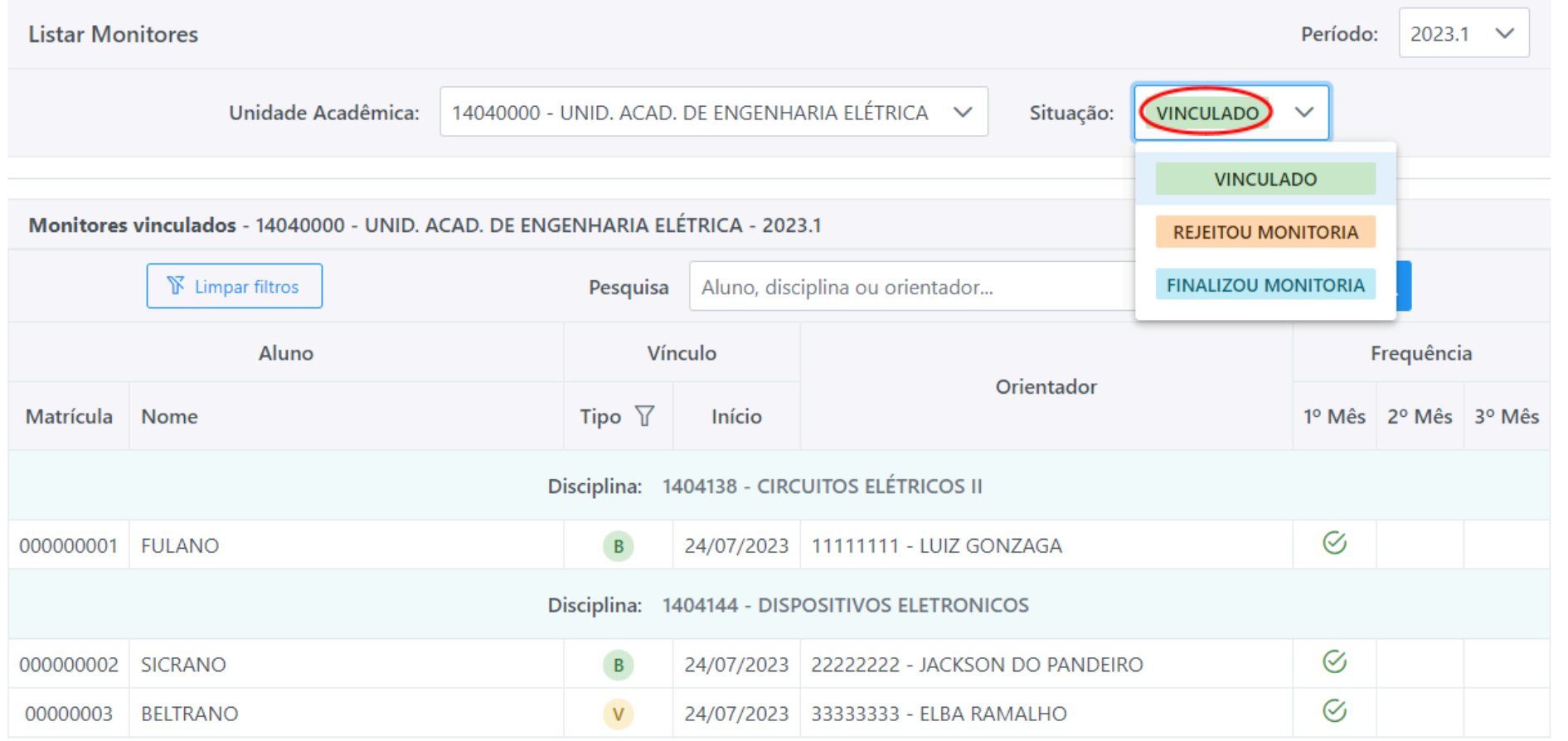

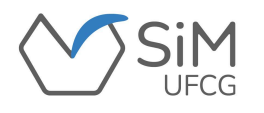

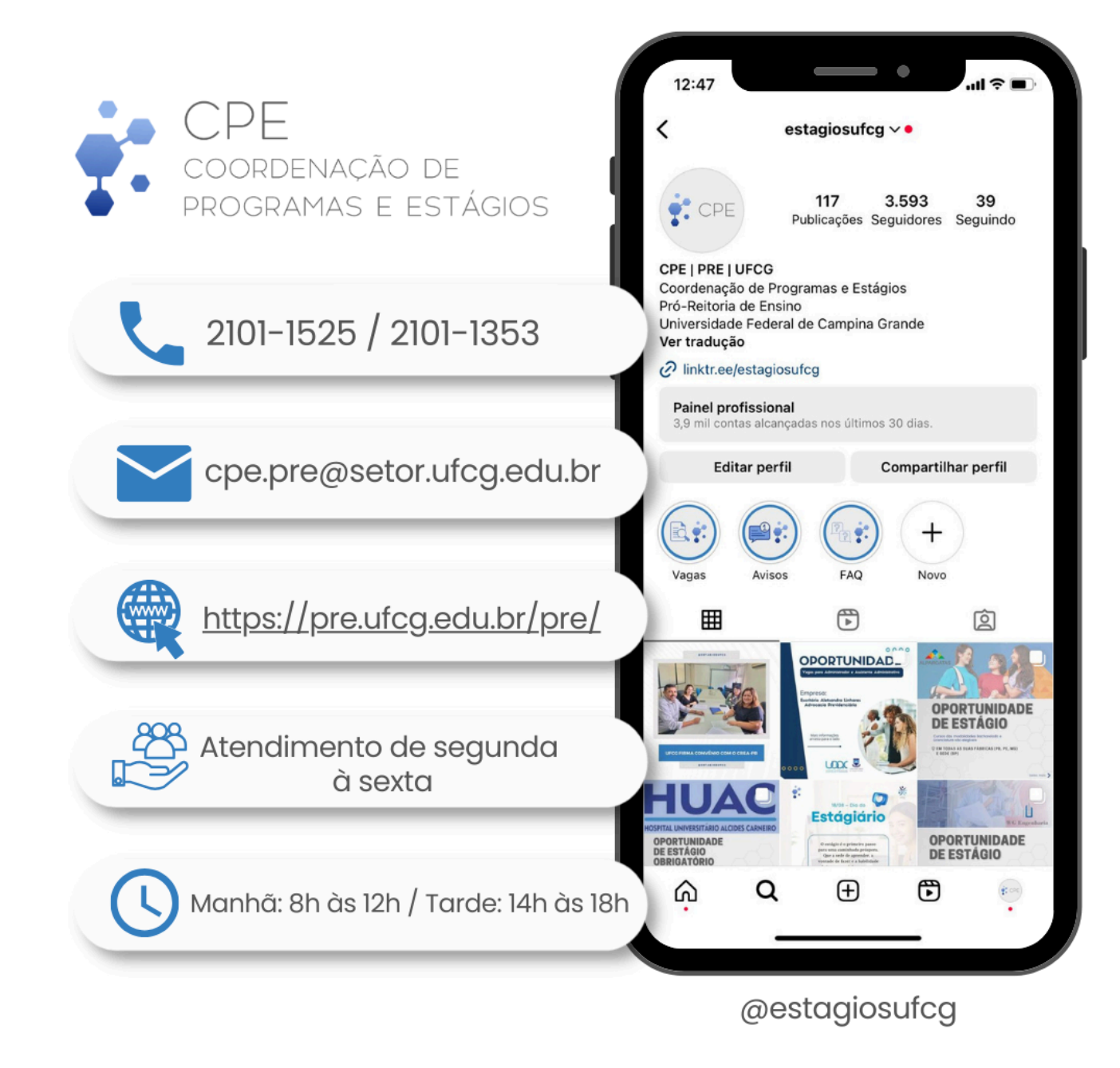

*Quaisquer dúvidas e/ou sugestões, entrar em contato com a CPE/PRE.*